# **21. Postausgang mit E-POSTBRIEF**

Sie können Briefe direkt und sicher aus Immoware24 versenden und können dabei auf den Druck, den Umschlag, den Briefmarkenkauf und den Gang zur Post verzichten – voll digital mit einem E-Post-Zugang.

## **Registrierung als E-Post-Geschäftskunde und E-Post-Zugang anlegen**

Um E-POST nutzen zu können, klicken Sie auf folgenden Link:

<https://www.deutschepost.de/de/e/epost/geschaeftskunden/partner/business-api.html> Klicken Sie im Abschnitt "**Anwender/Kunden der Softwarepartner**" auf die Schaltfläche "**Hier registrieren**".

Im weiteren Verlauf der Registrierung erhalten Sie eine Kundennummer (EKP).

**Wenn Sie bereits vor der Umstellung der E-Post-Schnittschnelle zum Jahresende 2019 E-Post-Kunde der Deutschen Post waren, prüfen Sie, ob Ihre Kundennummer auch für diese Schnittstelle gilt. Stellen Sie direkt bei der Deutschen Post eine Anfrage.**

Mit Ihrer EKP können Sie in Immoware24 die Schnittstelle für den E-Post-Zugang starten. Öffnen Sie im Menü "Einstellungen" den Menüpunkt "Postausgang - Zugang" und geben Sie Ihre EKP im zugehörigen Feld ein.

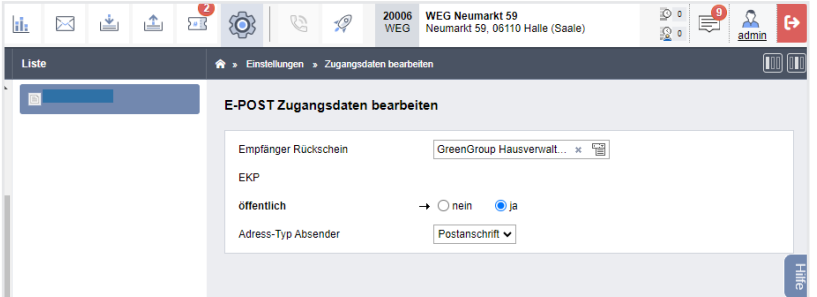

Abb. 426: E-Post-Schnittstelle mit Eingabe der EKP einrichten

Danach erhalten Sie einen Code an die bei der E-Post-Registrierung hinterlegte Mobilfunknummer. Diesen Code geben Sie ebenfalls für den E-Post-Zugang im Feld "SMS-Code" ein, um die Nutzung der Schnittstelle zu authentifizieren.

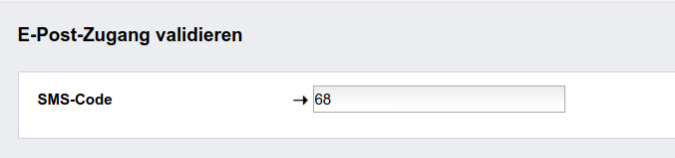

Abb. 427: mit SMS-Code E-Post-Schnittstelle validieren

Danach sind Ihre Zugangsdaten gespeichert und Sie können Briefe im Menü "*Postausgang"*  versenden. Klicken Sie auf die zugehörige Schaltfläche

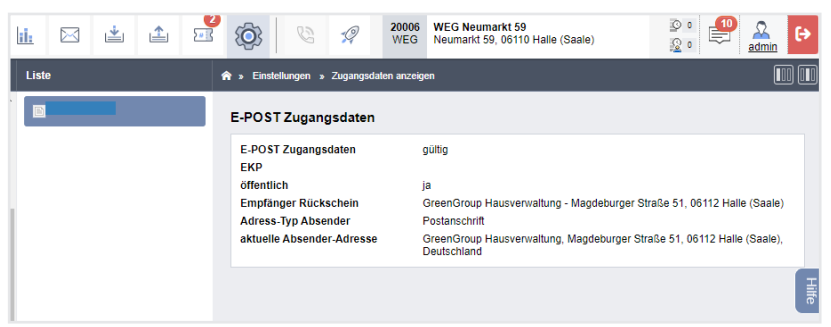

Abb. 428: Zugangsdaten für E-Post-Zugang hinterlegt

Sind die Zugangsdaten gespeichert, wählen Sie im Menüpunkt "Standardoptionen" Ihre Grundeinstellungen aus.

| $\mathbb{L}$<br>△<br>50<br>ii.<br>$\boxtimes$       | G<br>$\mathcal Q$ | <b>WEG Neumarkt 59</b><br>20006<br><b>WEG</b><br>Neumarkt 59, 06110 H | $\overline{\mathcal{Q}}$<br>$\pmb{0}$<br>ନ୍ଦ<br>$\Omega$<br>$\circ$<br>admin |
|-----------------------------------------------------|-------------------|-----------------------------------------------------------------------|------------------------------------------------------------------------------|
| > Einstellungen > Standardoptionen bearbeiten       |                   |                                                                       | w                                                                            |
| ٠<br>Standardoptionen für das Versenden von Briefen |                   |                                                                       | Hile                                                                         |
| duplex                                              | ja<br>$\check{ }$ |                                                                       |                                                                              |
| Farbe                                               | schwarz-weiß v    |                                                                       |                                                                              |
| Zusatzleistungen                                    | keine             | $\check{ }$                                                           |                                                                              |
|                                                     |                   |                                                                       |                                                                              |
|                                                     |                   |                                                                       |                                                                              |
| $\overline{\phantom{a}}$                            |                   |                                                                       |                                                                              |
| Ш<br>speichern                                      |                   |                                                                       |                                                                              |

Abb. 429: Standardoptionen für E-Post auswählen

Vor dem Versenden der Briefe können Sie diese Optionen auch im Modul "Postausgang" für den Einzelbrief ändern.

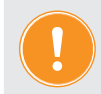

**Je Immoware24-Mandant (awi-Nummer) ist nur ein E-Post-Zugang auch für mehrere Nutzer notwendig.**

## **E-Post-Zugang für mehrere Mandanten (z.B. awi xxxxx und awi yyyyy)**

In dem bereits eingerichteten E-Post-Zugang eines Mandanten klicken Sie auf die Schaltfläche "exportieren" in der Fußleiste. Eine Maske öffnet sich, aus der Sie den angezeigten Export-Code kopieren können. Markieren Sie den Code und kopieren Sie diesen.

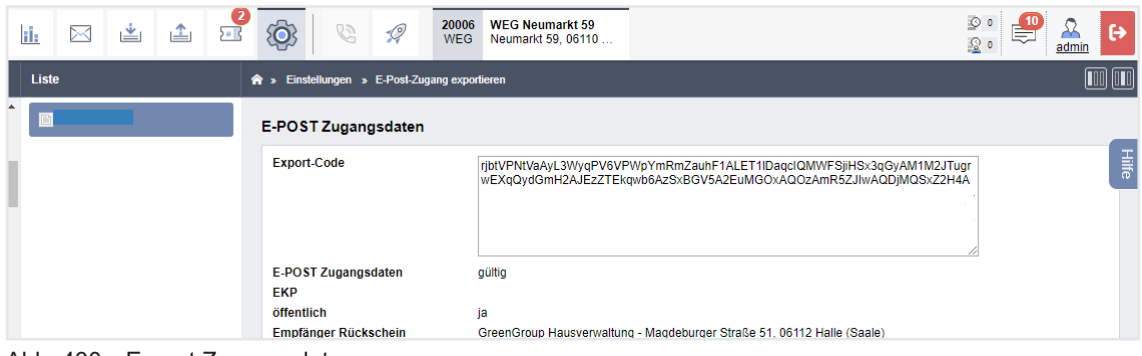

Abb. 430: Export Zugangsdaten

Im zweiten Mandanten öffnen Sie im Modul "Einstellungen" unter dem Menüpunkt "*Postausgang – Zugang"* eine Maske, indem Sie auf die Schaltfläche "*importieren"* in der Fußleiste klicken. Geben Sie den zuvor kopierten Export-Code ein.

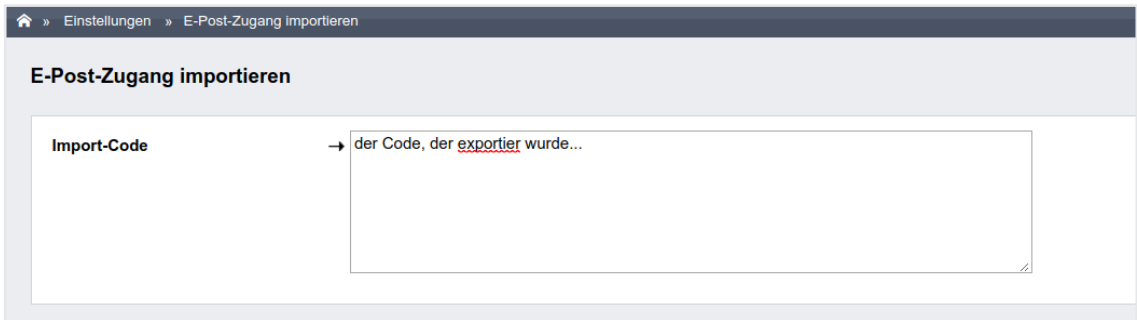

Abb. 431: Import Zugangsdaten

Klicken Sie auf die Schaltfläche "speichern". Der Zugang ür den weiteren Mandanten ist angelegt.

#### **E-Post versenden**

Wenn Sie in Immoware24 Dokumente erzeugen, die im Dokumenten-Management-System (DMS) abgelegt werden, befinden sich alle diese Dokumente auch im Modul "*Postausgang"*.

**Beispiel:** drei Briefe je Empfänger = ETV-Einladung + WP + Plan RL je Eigentümer in einer WEG

| 圜<br>$\frac{1}{13}$<br>侖<br>Яă                                        | $\circ$<br>ii.      | 凸<br>0<br>些<br>$\boxtimes$<br>$5 - 12$                                                                                                    | $\mathcal{Q}$<br>G                                                              | 20006 WEG Neumarkt 59<br>Neumarkt 59, 06110<br><b>WFG</b>                  |                                                                                       |                                |                   |                        |                                  | $\circ$<br>翌。                  | admin                         |  |
|-----------------------------------------------------------------------|---------------------|----------------------------------------------------------------------------------------------------|---------------------------------------------------------------------------------|----------------------------------------------------------------------------|---------------------------------------------------------------------------------------|--------------------------------|-------------------|------------------------|----------------------------------|--------------------------------|-------------------------------|--|
| <b>Filter</b>                                                         |                     | <b>R</b> > Postausgang > Shelf                                                                                                    |                                                                                 |                                                                            |                                                                                       |                                |                   |                        |                                  |                                |                               |  |
| Filter                                                                | $\circlearrowright$ |                                                                                                    |                                                                                 |                                                                            |                                                                                       | Ablage                         |                   | Briefe in Verarbeitung |                                  | fehlgeschlagene Briefe         | versendete Briefe             |  |
| <b>Alle Briefe</b><br>□ Eigentümerversammlung                         |                     | <b>Bitte wählen</b><br>Zeitraum<br>$\checkmark$<br>von                                                                                                    | LLLL MM TT<br>bis                                                               | TT,MM,JJJJJ                                                                |                                                                                       |                                |                   |                        |                                  |                                |                               |  |
| 2022b Einladung: Mever.<br>Max                                        | п                   | Betreff suchen.<br>Betreff                                                                                                    | Empfänger                                                                       | 憎<br>Ersteller<br>lippen um zu suchen                                      | 晉<br>tippen um zu suchen                                                              | Objekt                         |                   | tippen um zu suchen    | 떕                                |                                |                               |  |
| Eigentümerversammlung<br>2022b Einladung: Fischer.<br>Maria & Ernst   | п                   | Bitte wählen ~<br><b>Empfänger Portalstatus</b><br>alle auswählen<br>nur auf dieser Seite<br>n                                                                                                    | Status Dokumentenfreigabe<br>n                                                  | <b>Bitte wählen</b><br>$\check{ }$                                         |                                                                                       |                                |                   |                        |                                  |                                |                               |  |
| Eigentümerversammlung<br>2022b Einladung: Hauser.<br><b>Herbert</b>   | $\blacksquare$      | aktueller E-POST Zugang: 6264166836   aktuelle Absender-Adresse: GreenGroup Hausverwaltung, Magdeburger Straße 51, 06112 Halle (Saale), Deutschland   Empfänger Rückschein: GreenGroup<br>Hausverwaltung - Magdeburger Straße 51, 06112 Halle (Saale) |                                                                                 |                                                                            |                                                                                       |                                |                   |                        |                                  |                                |                               |  |
| Eigentümerversammlung<br>2022b Einladung: Neumann.<br><b>Hubert</b>   | п                   |                                                                                                    |                                                                                 |                                                                            |                                                                                       |                                |                   |                        |                                  |                                | Anzeige -                     |  |
| Eigentümerversammlung<br>2022b Einladung: Anwalts-<br>kanzlei Richter | $\blacksquare$      | <b>Bezeichnung</b>                                                                                                    | Empfänger                                                                       | <b>Betreff</b>                                                             | <b>Dateiname</b><br>Abrechnung Erhaltungsrücklage 2022 -<br>Gesamtübersicht ndf       | Seiten Farbe<br>$\overline{1}$ | schwarz-<br>weiß  | nein                   | duplex Zusatzleistungen<br>keine | <b>Status</b><br>Validierung   | <b>Aktionen</b><br>$\sqrt{8}$ |  |
| Eigentümerversammlung<br>2022a Einladung: Becker.<br><b>Sebastian</b> | п                   | Eigentümerversammlung 2022b Einladung: Meyer, Max<br>Mever, Max                                                                                                    | Neue Straße<br>2012                                                             | Eigentümerversammlung 2022b Einladung:<br>Mayer Max                        | Eigentümerversammlung 2022b<br>$\boxed{2}$<br>Finladung: Meyer, Max ndf               |                                | schwarz-<br>weiß. | nein                   | keine                            | fehlgeschlagen.<br>vorbereitet | $\sqrt{8}$                    |  |
| Eigentümerversammlung<br>2022a Einladung: Lorenz.<br><b>Jenni</b>     | $\blacksquare$      |                                                                                                    | 06110 Halle<br>Deutschland                                                      |                                                                            |                                                                                       |                                |                   |                        |                                  |                                |                               |  |
| □ Eigentümerversammlung<br>2022a Einladung: Seiler,<br><b>Tommy</b>   | $\overline{1}$      | Eigentümerversammlung 2022b Einladung:<br><b>Fischer Maria &amp; Ernst</b>                                                                                                    | Fischer, Maria &<br><b>Ernst</b><br>Kreuzstraße 15<br>07743 Jena<br>Deutschland | Eigentümerversammlung 2022b Einladung:<br><b>Fischer Maria &amp; Ernst</b> | $\boxed{P}$ 7<br>Eigentümerversammlung 2022b<br>Finladung: Fischer, Maria & Ernst odt |                                | schwarz-<br>weiß. | nein                   | keine                            | versandt (test)                | $\sqrt{8}$                    |  |
| □ Eigentümerversammlung<br>2022a Einladung: Meyer,<br>Max             | $\blacksquare$      | Eigentümerversammlung 2022b Einladung:<br><b>Hauser Herbert</b>                                                                                                    | Hauser, Herbert<br>Magdeburger<br>Straße 51<br>06112 Halle<br>(Saale)           | Eigentümerversammlung 2022b Einladung:<br>Hauser, Herbert                  | $\boxed{p}$ 10<br>Eigentümerversammlung 2022b<br>Einladung: Hauser, Herbert.pdf       |                                | schwarz-<br>weiß  | nein                   | keine                            | vorbereitet                    | $\sqrt{8}$                    |  |
| □ Eigentümerversammlung                                               | $\blacksquare$      |                                                                                                    | Deutschland                                                                     |                                                                            |                                                                                       |                                |                   |                        |                                  |                                |                               |  |

Abb. 432: Postausgang

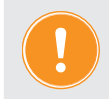

**Beachten Sie, dass grundsätzlich ein Deckblatt mit Absender und Adressaten erzeugt und berechnet wird**.

Um gezielt auf Briefe für den Versand zuzugreifen, können Sie die Anzeige der Briefe mit dem Filter steuern.

Beispiel: Verschiedene Mitarbeiter Ihres Unternehmens haben in verschiedenen Objekten am gleichen Tag Mahnschreiben erzeugt. Um die zu versendenden Briefe anzuzeigen, kann der betreffende Mitarbeiter in der linken Filter-Spalte den Ordner Mahnungen wählen und mit dem Filter "heute", Ersteller, Objekt seine Mahnschreiben herausfiltern:

| A » Postausgang » Shelf                                                                             |          |                                 |                        |                   |
|----------------------------------------------------------------------------------------------------|----------|---------------------------------|------------------------|-------------------|
|                                                                                                    |          | Ablage   Briefe in Verarbeitung | fehlgeschlagene Briefe | versendete Briefe |
|                                                                                                    |          |                                 |                        |                   |
| TT.MM.JJJJJ<br><b>bis</b><br>TT.MM.JJJJJ<br>Bitte wählen<br>Zeitraum<br>$\checkmark$<br>von         |          |                                 |                        |                   |
| 답<br>tippen um zu suchen<br>Betreff suchen<br>Empfänger<br>admin<br>Betreff<br>Ersteller            | $\times$ | WEG Neumarkt 59<br>Objekt       | × Til                  |                   |
| Bitte wählen<br>Status Dokumentenfreigabe<br>Bitte wählen<br>Empfänger Portalstatus<br>$\checkmark$ |          |                                 |                        |                   |

Abb. 433: Eingrenzen der Anzeige durch Filter

Handelt es sich um e-post-fähige Briefe, werden diese in grüner Farbe markiert und können versendet werden.

| Becker, Sebastian | Am Sportforum<br>01080 Dresden<br>Deutschland | Eigentümerversammlung 2022a Einladung: Becker, B: P Eigentümerversammlung 2022a Einladung: Eigentümerversammlung 2022a<br>Sebastian Becker Sebastian | Einladung: Becker, Sebastian.pdf | schwarz- nein<br>weiß | keine | vorbereitet |  |
|-------------------|-----------------------------------------------|----------------------------------------------------------------------------------------------------|----------------------------------|-----------------------|-------|-------------|--|
|                   |                                               |                                                                                                    |                                  |                       |       |             |  |

Abb. 434: E-Post-fähiger Brief

Sind die Briefe nicht e-post-fähig, erscheinen diese in roter Farbe.

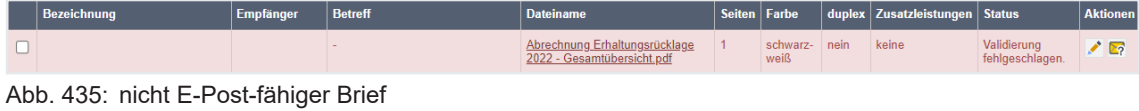

Bei rot dargestellten Briefen fehlt ggf. der Zugang zur E-Post-Schnittstelle oder es fehlt eine andere für den Versand notwendige Angabe, z.B. der Empfänger.

Diese Briefe müssen Sie mit Hilfe des Stiftsymbols hinter dem Brief bearbeiten und die fehlenden Empfängerinformationen durch Auswahl des Adresskontaktes ergänzen.

| 閜<br>冨<br>命<br>围                                                      |                     | h. | 画<br>⊠                         | △ | 是 | ۵                  | 6                                                 | -9 | 20006<br><b>WEG</b>                  | <b>WEG Neumarkt 59</b><br>Neumarkt 59, 06110 Halle (Saale) | D.<br>ු . | ℛ<br>admin | $\ddot{\phantom{1}}$ |
|-----------------------------------------------------------------------|---------------------|----|--------------------------------|---|---|--------------------|---------------------------------------------------|----|--------------------------------------|------------------------------------------------------------|-----------|------------|----------------------|
| <b>Filter</b>                                                         |                     |    | <b>R</b> > Postausgang > Shelf |   |   |                    |                                                   |    |                                      |                                                            |           |            |                      |
| Filter                                                                | $\circlearrowright$ |    | <b>Brief bearbeiten</b>        |   |   |                    |                                                   |    |                                      |                                                            |           |            |                      |
| Alle Briefe                                                           |                     |    | Option                         |   |   |                    |                                                   |    |                                      |                                                            |           |            |                      |
| Eigentümerversammlung<br>2022b Einladung: Mever.<br>Max               | $\blacksquare$      |    | Bezeichnung<br>Objekt          |   |   |                    | Ordentliche Eigentümerv<br><b>WEG Neumarkt 59</b> |    | 떕<br>$\boldsymbol{\times}$<br>留<br>× |                                                            |           |            |                      |
| Eigentümerversammlung<br>2022b Einladung: Fischer,<br>Maria & Ernst   | $\Box$              |    | <b>Betreff</b><br><b>Farbe</b> |   |   |                    | $\rightarrow$ ETV 24<br>→ schwarz-weiß >          |    |                                      |                                                            |           |            | $\frac{1}{3}$        |
| Eigentümerversammlung<br>2022b Einladung: Hauser,<br><b>Herbert</b>   | O                   |    | Zusatzleistungen<br>duplex     |   |   | $\rightarrow$ nein | $\rightarrow$ Einschreiben<br>$\checkmark$        |    |                                      | $\checkmark$                                               |           |            |                      |
| Eigentümerversammlung<br>2022b Einladung: Neumann.<br>Hubert          | $\Box$              |    | Empfänger<br>Kontaktsuche      |   |   |                    | GreenGroup Hausverwalt x -                        |    |                                      |                                                            |           |            |                      |
| Eigentümerversammlung<br>2022b Einladung: Anwalts-<br>kanzlei Richter | $\vert$ 1           |    | Adresszelle 1                  |   |   |                    | GreenGroup Hausverwaltung                         |    |                                      |                                                            |           |            |                      |
| Eigentümerversammlung<br>2022a Einladung: Becker.<br>Sebastian        | $\blacksquare$      |    | Adresszeile 2<br>Adresszeile 3 |   |   |                    | Magdeburger Straße 51                             |    |                                      |                                                            |           |            |                      |
| Eigentümerversammlung<br>2022a Einladung: Lorenz.<br><b>Jenni</b>     | O                   |    | Adresszeile 4<br>Postleitzahl  |   |   |                    | 06112                                             |    |                                      |                                                            |           |            |                      |
| Eigentümerversammlung<br>2022a Einladung: Seiler.<br>Tommy            | $\Box$              |    | <b>Stadt</b><br>Land           |   |   |                    | Halle (Saale)<br>Deutschland                      |    |                                      |                                                            |           |            |                      |
| Eigentümerversammlung<br>sann-<br>■ 2 3 5 42                          | $\Box$              |    | abbrechen speichern            |   |   |                    |                                                   |    |                                      |                                                            |           |            |                      |

Abb. 436: Brief bearbeiten

Während der Bearbeitung ist der Brief für das Versenden blockiert.

Möchten Sie den Versand eines Briefes testen, wählen Sie dieses Symbol 22 am Ende der Zeile. Der Brief wird als E-Mail-Anhang an die für den aktuellen Nutzer hinterlegte erste E-Mail-Adresse gesandt. Im Postausgang erhält der Brief den Status *versandt (Test)*; verbleibt jedoch noch auf der Registerkarte "*Briefe"*. Von dort können Sie den Brief dann tatsächlich per E-Post versenden. Danach finden Sie diesen auf der Registerkarte "versendete Briefe".

Mit Hilfe der einzeln oder gleichzeitig zu setzenden Markierungen und den Schaltflächen in der Fußzeile können Sie folgende Aktionen durchführen:

Portooptimierung (9) **Zusammenfassen mehrerer Briefe an einen identischen Empfänger** Wenn z.B. für einen ET 3 Briefe (ETV-Einladung + WP + Plan RL) zusammengefasst werden, entfallen die beiden Deckblätter für WP und Plan RL. Das Porto gesamt reduziert sich.

> In der Reihenfolge, wie die Dokumente erzeugt werden, gelangen sie in den "Postausgang". Das zuletzt erstellte Dokument wird beim Zusammenfassen an den Sendungsanfang gesetzt. Sie ändern die Reihenfolge, indem Sie unter *Brief bearbeiten* den Brief anklicken und mit gedrückter Maustaste nach oben ziehen.

| Dokumentenreihenfolge                                               | Dokumentenreihenfolge                                               |
|---------------------------------------------------------------------|---------------------------------------------------------------------|
| Abrechnung Instandhaltungsrücklage - 090003 Andreas Gärtner EGL.pdf | HGA 2012 - 090003 Andreas Gärtner EGL.pdf                           |
| Abrechnung Instandhaltungsrücklage - 090001 Andreas Gärtner EGR.pdf | Abrechnung Instandhaltungsrücklage - 090003 Andreas Gärtner EGL.pdf |
| HGA 2012 - 090003 Andreas Gärtner EGL.pdf                           | HGA 2012 - 090001 Andreas Gärtner EGR.pdf                           |
| HGA 2012 - 090001 Andreas Gärtner EGR.pdf                           | Abrechnung Instandhaltungsrücklage - 090001 Andreas Gärtner EGR.pdf |

Abb. 437: Ändern der Reihenfolge zusammengefasster Dokumente

#### verschieben (9) **Ändern der Bezeichnung**

Insbesondere für zusammengefügte Briefe kann es aus Gründen einer besseren Zuordnung notwendig sein, die Bezeichnung zu ändern.

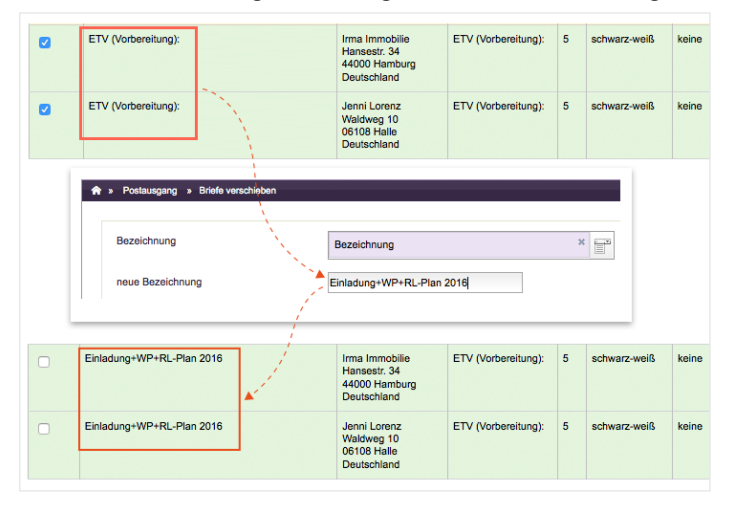

#### Optionen bearbeiten (9) **Ändern der Optionen und Zusatzleistungen**

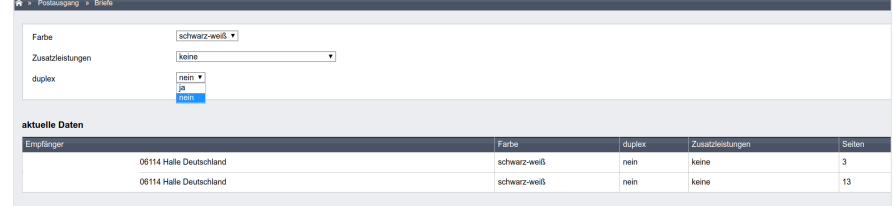

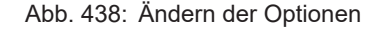

löschen (9) **Löschen von Briefen aus dem Postausgang**

senden (9) **Senden** 

Beim Versenden von E-Post-Briefen dürfen je Brief folgende Obergrenzen nicht überschritten werden: max. 94 Seiten, sowie max. 20 MB Speicherkapazität.

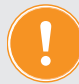

#### **Achtung!**

**Die Deutsche Post schreibt gemäß der Schnittstellenbeschreibung für E-Post Dokumente im Hochformat vor. Immoware24 wandelt die Dokumente, die als Querformat in Immoware24 erstellt worden sind, in hochformatige Dokumente um und übersendet diese über die E-Post Schnittstelle zur Post.**

**Dies erfolgt auch mit Dokumenten, die Sie selbst als Querformat in das DMS hochgeladen haben, wenn diese gemäß dem PDF-Standard erstellt worden sind. Ist dies nicht der Fall, erhalten Sie ggf. folgende Fehlermeldung:**

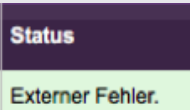

**"Laden Sie die Dokumente erneut im korrekten PDF-Standard ins DMS oder drehen Sie die Dokumente vorm Hochladen in Hochformat**."